# Installation et utilisation d'AnyConnect sur Ubuntu Desktop à l'aide de l'interface utilisateur

# **Objectif**

L'objectif de cet article est de vous guider dans l'installation et l'utilisation d'AnyConnect VPN Client v4.9.x sur Ubuntu Desktop version 20.04 à l'aide de l'interface utilisateur.

Cet article ne s'applique qu'aux routeurs de la gamme RV34x et non aux produits Enterprise.

## **Introduction**

AnyConnect Secure Mobility Client est un produit logiciel de terminal modulaire. Il fournit non seulement un accès VPN (Virtual Private Network) via SSL (Secure Sockets Layer) et IPsec (Internet Protocol Security) version 2 (IKEv2), mais offre également une sécurité renforcée via différents modules intégrés.

## Version du logiciel AnyConnect

• AnyConnect - v4.9.x (<u>Télécharger la dernière version</u>)

## Table des matières

- Installation du client AnyConnect Secure Mobility v4.9.x
- Utilisation d'AnyConnect Secure Mobility Client v4.9.x

## Installation du client AnyConnect Secure Mobility v4.9.x

Cette section bidirectionnelle fournit des détails et des conseils pour les débutants.

## Conditions préalables

- Vous devez acheter une ou plusieurs licences client auprès d'un partenaire tel que CDW ou via l'achat de périphériques de votre entreprise. Il existe des options pour 1 utilisateur (L-AC-PLS-3Y-S5) ou des paquets de licences, dont un an pour 25 utilisateurs (AC-PLS-P-25-S). D'autres options de licence sont également disponibles, y compris les licences perpétuelles. Pour plus de détails sur les licences, consultez les liens de la section Informations sur les licences ci-dessous.
- · [Téléchargez la dernière version du micrologiciel disponible pour votre routeur.](https://software.cisco.com/download/home/282413304)

[\(Cliquez ici pour obtenir des instructions détaillées sur ce processus.\)](https://www.cisco.com/c/fr_ca/support/docs/smb/routers/cisco-rv-series-small-business-routers/smb5506-upgrade-firmware-on-an-rv34x-series-router.html)

● Ubuntu 20.04 (LTS), 18.04 (LTS) et 16.04 (LTS) .

#### Regardez ces autres articles !

• **[Installer AnyConnect sous Windows](https://www.cisco.com/c/fr_ca/support/docs/smb/routers/cisco-rv-series-small-business-routers/smb5686-install-cisco-anyconnect-secure-mobility-client-on-a-windows.html)** 

- **[Installer AnyConnect sur un Mac](https://www.cisco.com/c/fr_ca/support/docs/smb/routers/cisco-rv-series-small-business-routers/smb5642-install-cisco-anyconnect-secure-mobility-client-on-a-mac-com-rev1.html)**
- [Installation et utilisation d'AnyConnect sur Ubuntu Desktop](https://www.cisco.com/c/fr_ca/support/docs/smb/routers/cisco-rv-series-small-business-routers/Kmgmt-785-AnyConnect-Linux-Ubuntu.html)

### Périphériques pertinents | Version du logiciel

- RV340 | 1.0.03.21 <u>[\(Télécharger la dernière version\)](https://software.cisco.com/download/home/282413304)</u>
- RV340W | 1.0.03.21 <u>[\(Télécharger la dernière version\)](https://software.cisco.com/download/home/282413304)</u>
- RV345 | 1.0.03.21 <u>[\(Télécharger la dernière version\)](https://software.cisco.com/download/home/282413304)</u>
- RV345P | 1.0.03.21 <u>[\(Télécharger la dernière version\)](https://software.cisco.com/download/home/282413304)</u>

#### Informations de licence

Les licences client AnyConnect permettent l'utilisation des clients de bureau AnyConnect ainsi que de tous les clients mobiles AnyConnect disponibles. Vous aurez besoin d'une licence client pour télécharger et utiliser le client Cisco AnyConnect Secure Mobility. Une licence client active la fonctionnalité VPN et est vendue en packs de 25 par des partenaires tels que CDW ou via l'achat de périphériques de votre entreprise.

Vous voulez en savoir plus sur les licences AnyConnect ? Voici quelques ressources :

- [Fonctionnalités, licences et systèmes d'exploitation AnyConnect Secure Mobility Client,](https://www.cisco.com/c/fr_ca/td/docs/security/vpn_client/anyconnect/anyconnect4ten/feature/guide/anyconnect4tenfeatures.html) [version 4.10](https://www.cisco.com/c/fr_ca/td/docs/security/vpn_client/anyconnect/anyconnect4ten/feature/guide/anyconnect4tenfeatures.html).
- Forum de discussion sur la communauté des clients Cisco RV340 et Cisco Anyconnect Secure Mobility.
- **[FAQ sur les licences AnyConnect](https://www.cisco.com/c/fr_ca/support/docs/security/anyconnect-secure-mobility-client/200191-AnyConnect-Licensing-Frequently-Asked-Qu.html)**.

#### Étape 1

Ouvrez un navigateur Web et accédez à la page Web [Téléchargements de logiciels Cisco.](https://software.cisco.com/download/home)

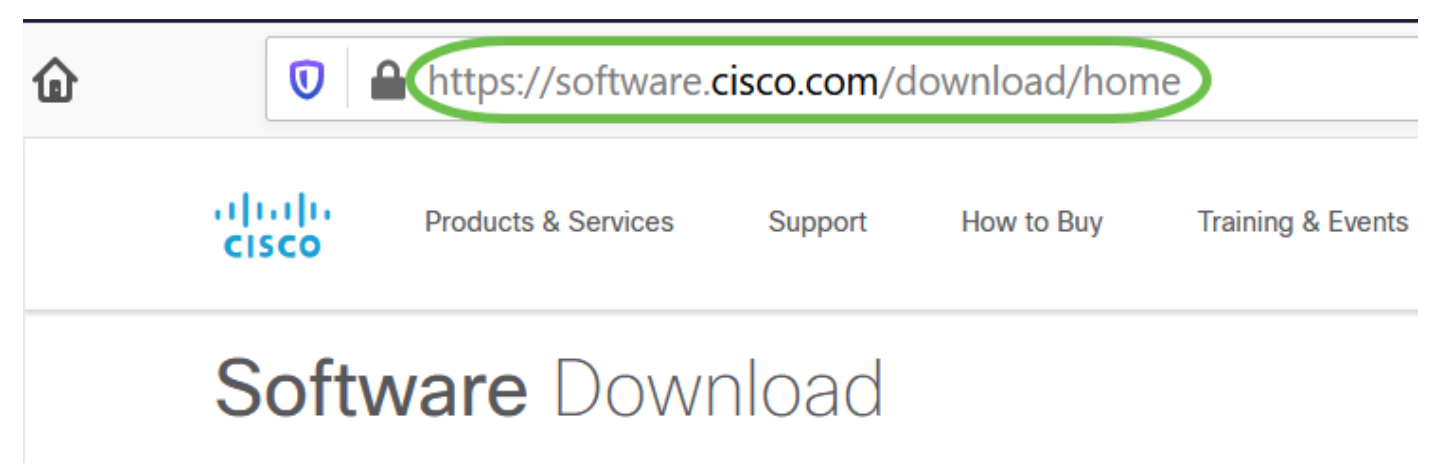

#### Étape 2

Dans la barre de recherche, commencez à taper 'Anyconnect' et les options s'affichent. Sélectionnez AnyConnect Secure Mobility Client v4.x.

#### Étape 3

Téléchargez le client VPN Cisco AnyConnect. La plupart des utilisateurs sélectionneront l'option Package de prédéploiement AnyConnect (Linux 64 bits).

Les images de cet article sont pour AnyConnect v4.9.x, qui était la dernière version au moment de

la rédaction de ce document.

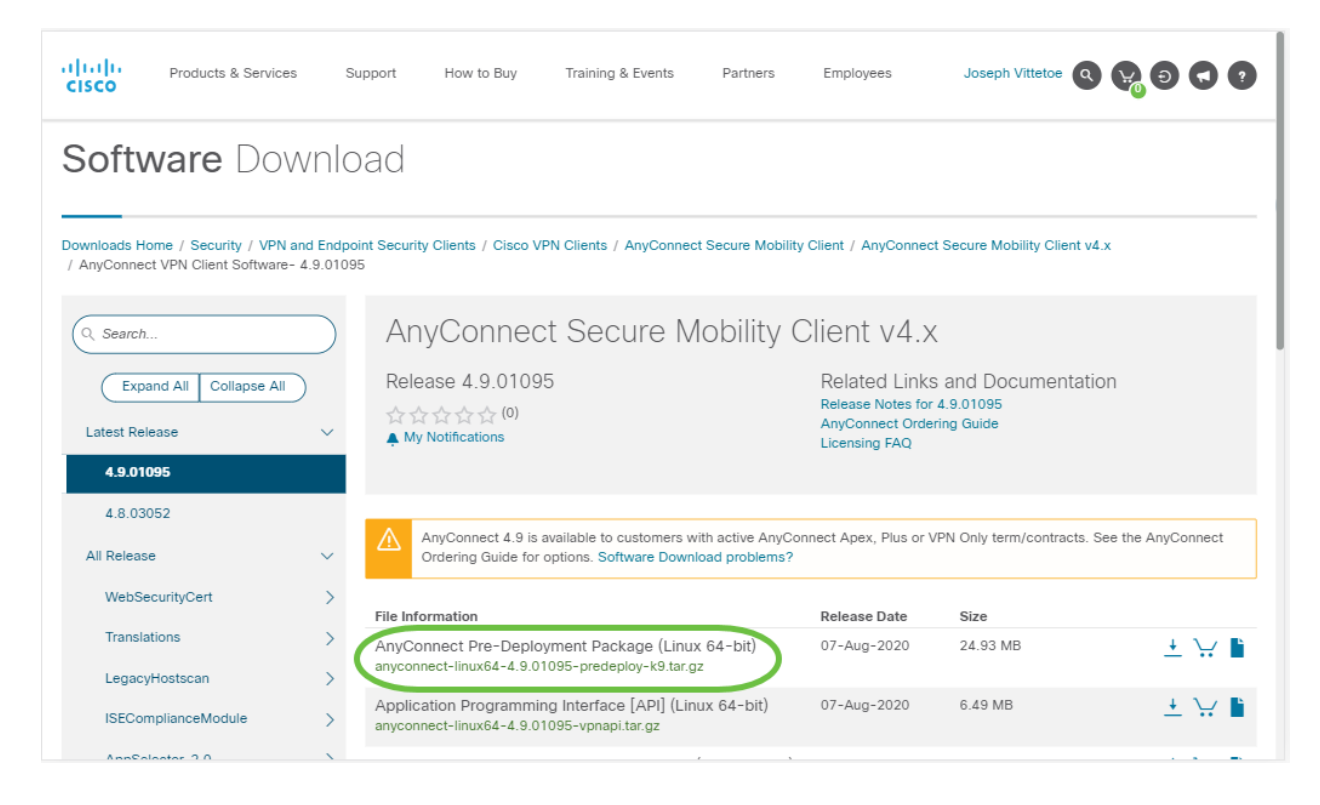

Si vous avez acheté une licence et que vous ne pouvez pas télécharger AnyConnect, appelez le +1 919 993-2724. Sélectionnez l'option 2. Vous devez connaître votre ID Cisco (celui que vous utilisez pour vous connecter à Cisco.com) et le numéro de commande client lorsque vous appelez. Ils vont redresser la situation.

## Étape 4

Accédez au dossier dans lequel vous avez téléchargé le package client AnyConnect.

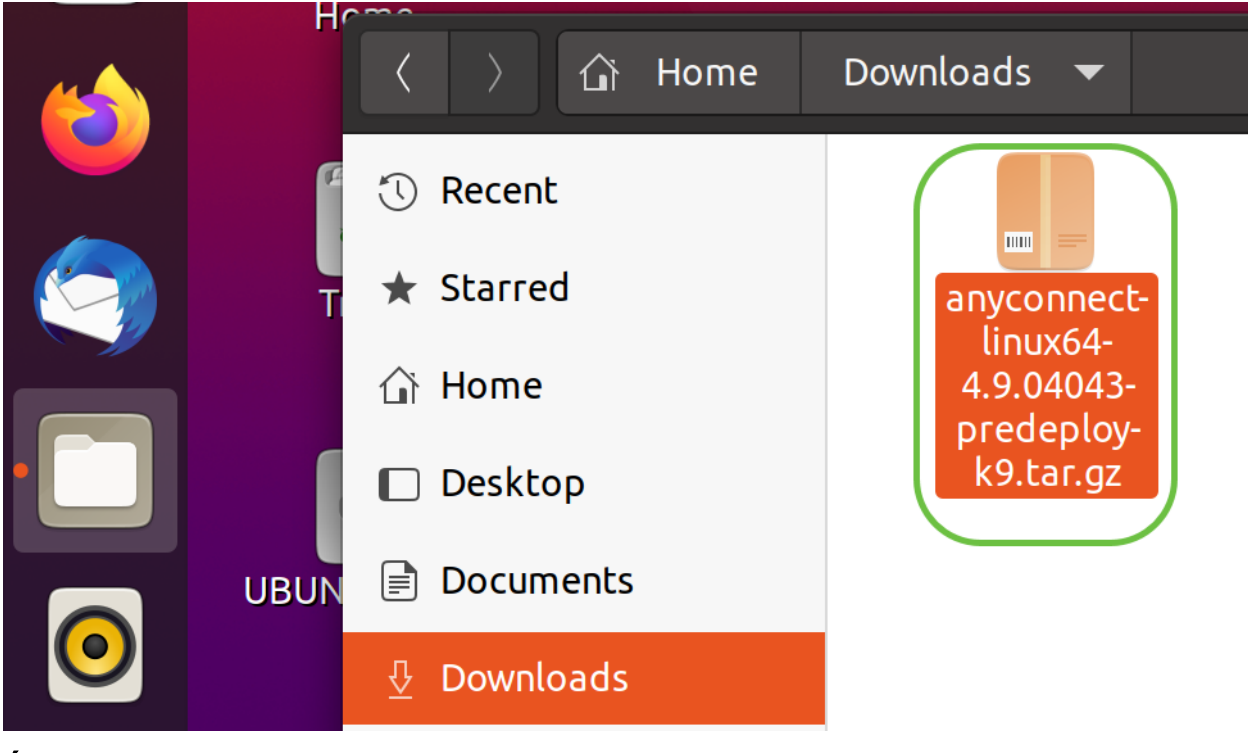

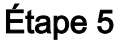

Le téléchargement initial est une archive tarball (\*.TAR, plusieurs fichiers compressés en un), qui doit être extraite. Pour extraire les fichiers, cliquez avec le bouton droit sur l'archive AnyConnect et choisissez Ouvrir avec Archive Manager. Cliquez sur Extraire.

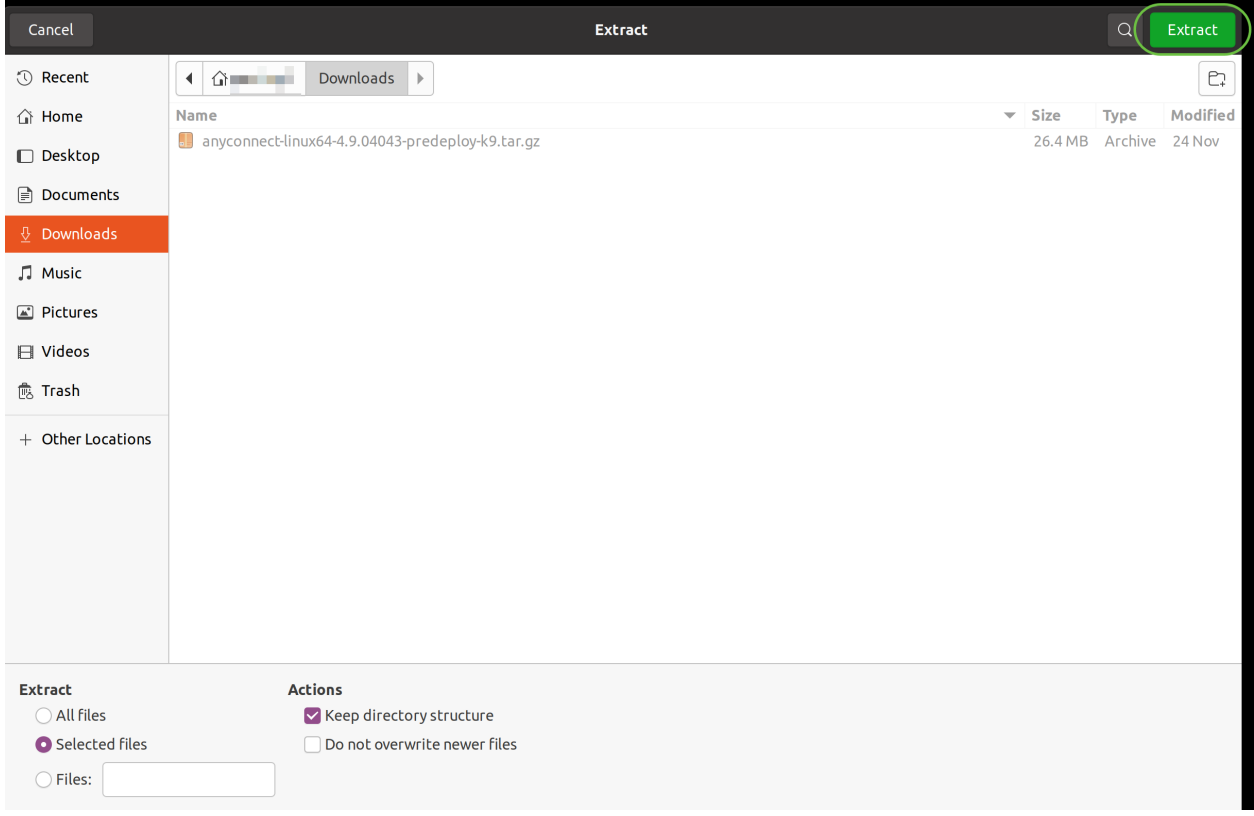

#### Étape 6

Une notification s'affiche une fois l'extraction terminée. Cliquez sur Close.

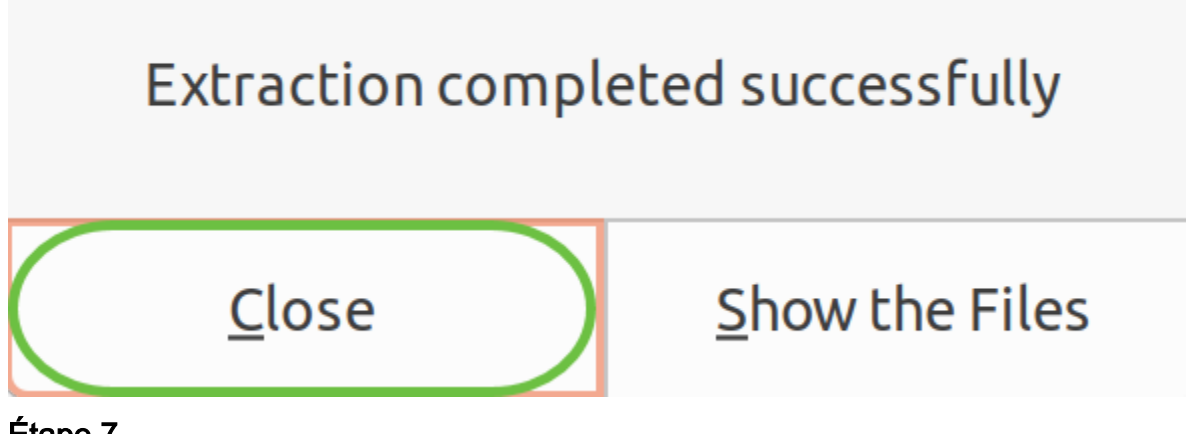

Étape 7

Recherchez le fichier vpn\_install.sh dans le dossier extrait.

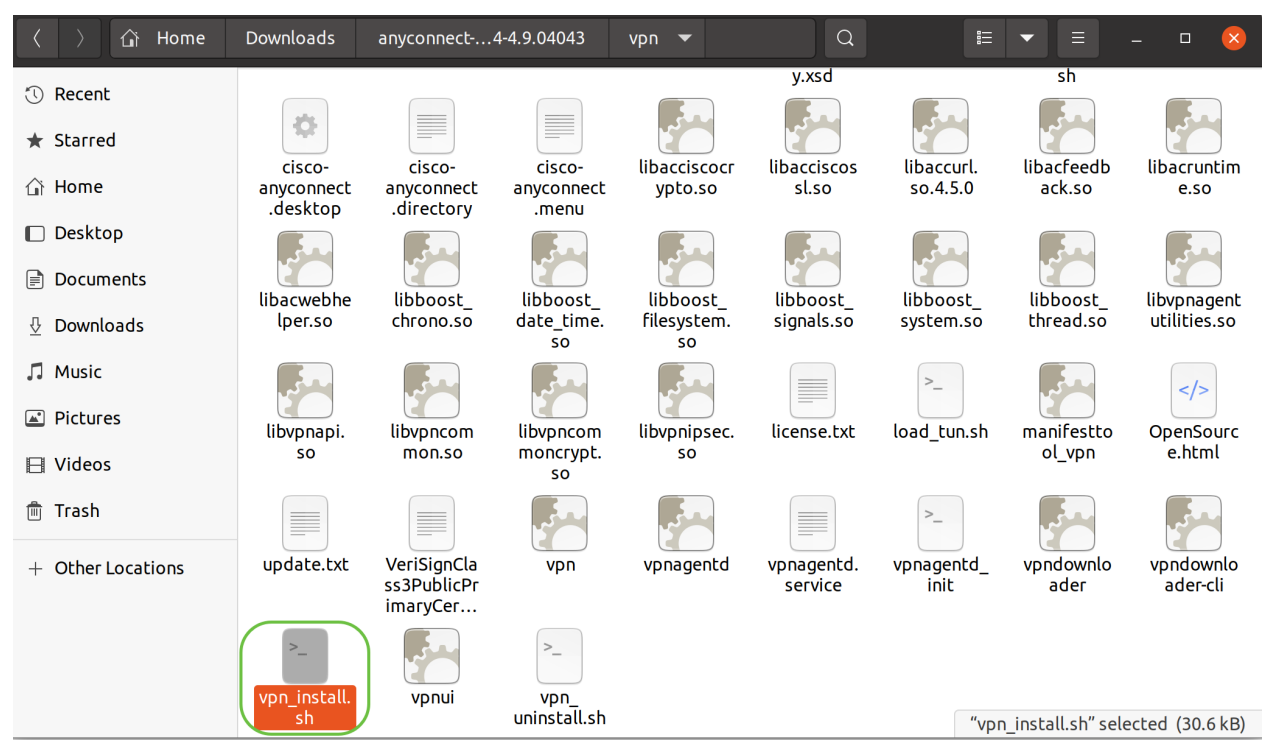

Pour exécuter le script d'installation AnyConnect, ouvrez un terminal Linux en appuyant sur Ctrl+Alt+T sur votre clavier.

Tapez "sudo ./vpn\_install.sh« . Cette opération commence le processus d'installation. Pour plus de détails sur la commande « sudo », cliquez [ici.](http://manpages.ubuntu.com/manpages/xenial/en/man8/sudo.8.html)

<code>ThinkPad-W541:~/Downloads/anyconnect-linux64-4.9.04043/vpn\$ $($ sudo ./vpn\_install.sh $)$ </code> I

#### Étape 8

Acceptez les termes du contrat de licence pour terminer l'installation en tapant 'y'.

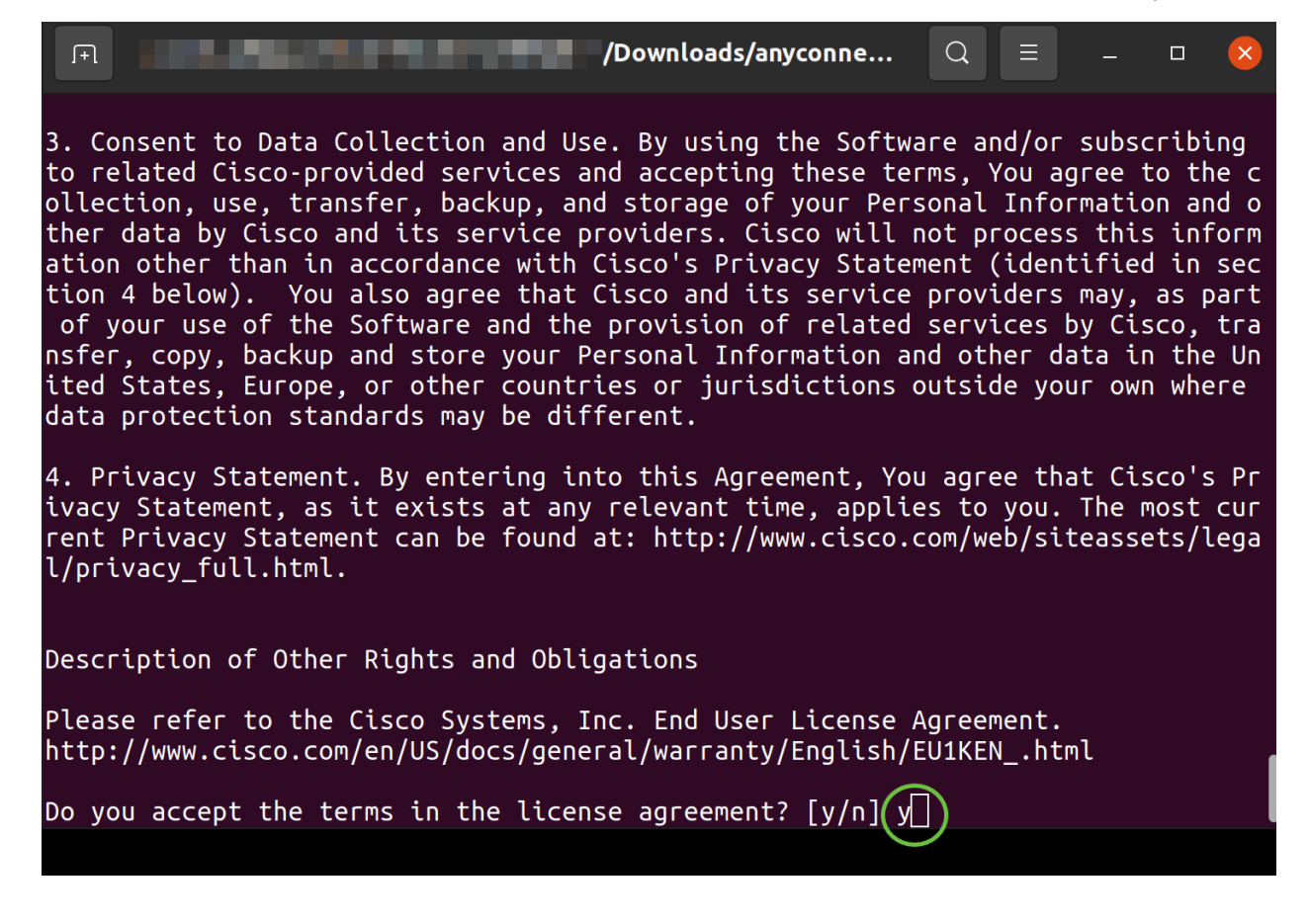

## Utilisation d'AnyConnect Secure Mobility Client v4.9.x

## Étape 1

Pour accéder à l'application AnyConnect, cliquez sur l'icône de démarrage (apparaît sous la forme de neuf points dans le coin inférieur gauche). Choisissez l'application Cisco Anyconnect.

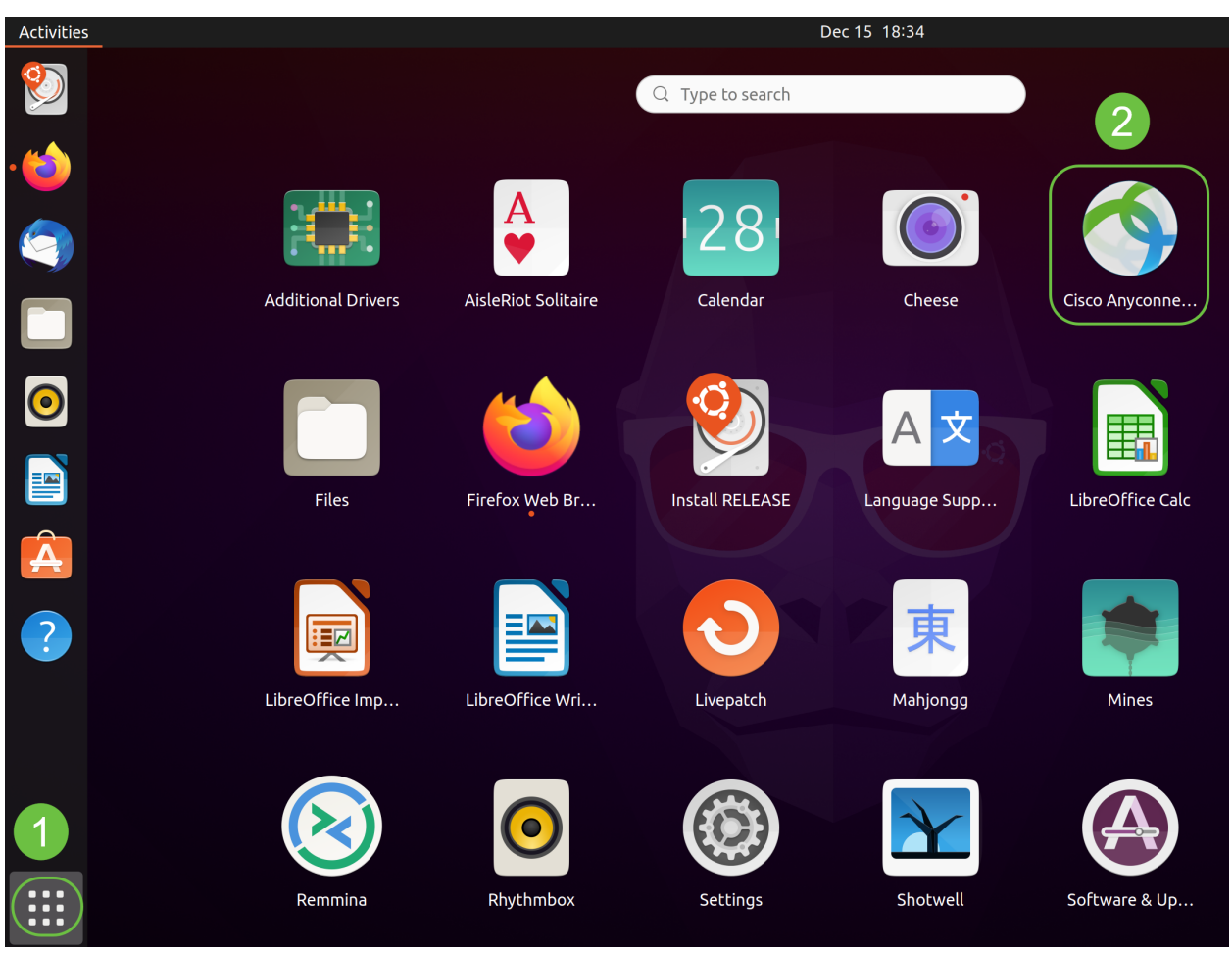

Vous pouvez également appuyer sur Super+A (la touche de fonction est la touche d'icône Windows) de votre clavier pour afficher la barre de recherche. Commencez à taper 'Anyconnect' et l'application apparaîtra.

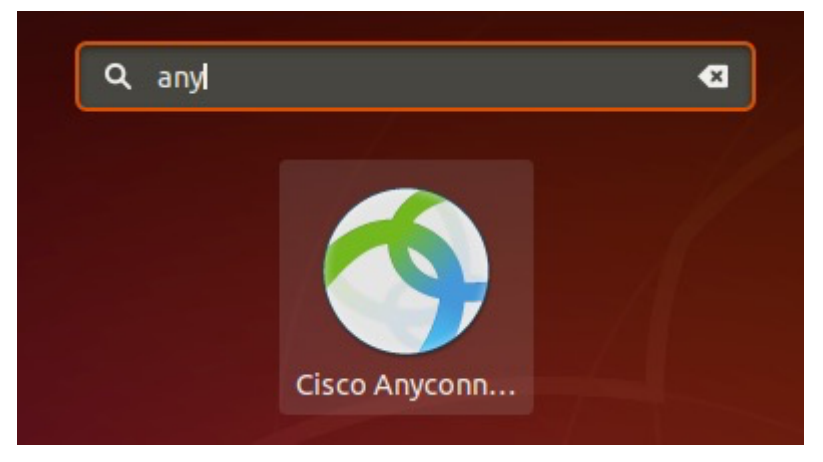

#### Étape 2

Cliquez sur l'icône AnyConnect Secure Mobility Client.

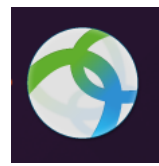

## Étape 3

Saisissez l'adresse IP ou le nom d'hôte du serveur souhaité, puis le numéro de port.

Pour la famille RV340, le numéro de port par défaut est 8443.

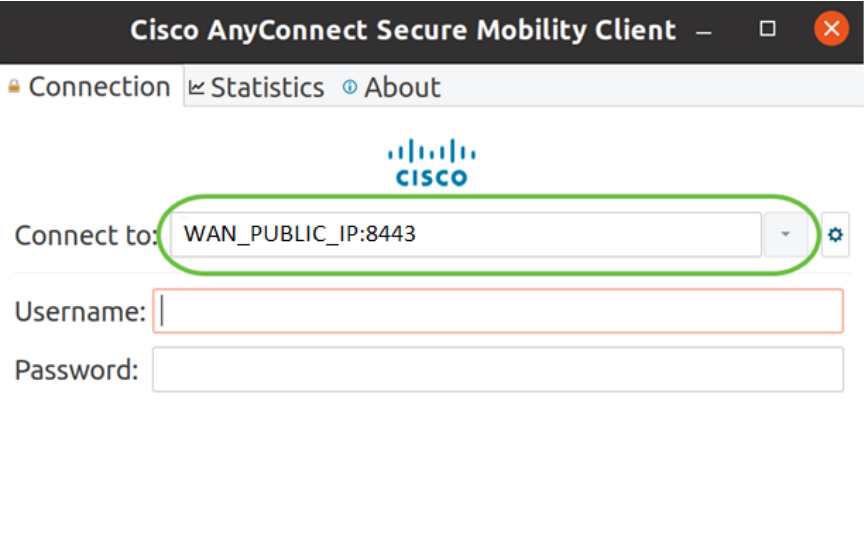

Connect

Please enter your username and password.

#### Étape 4

.

Entrez votre nom d'utilisateur et votre mot de passe dans les champs fournis. Cliquez sur Connect

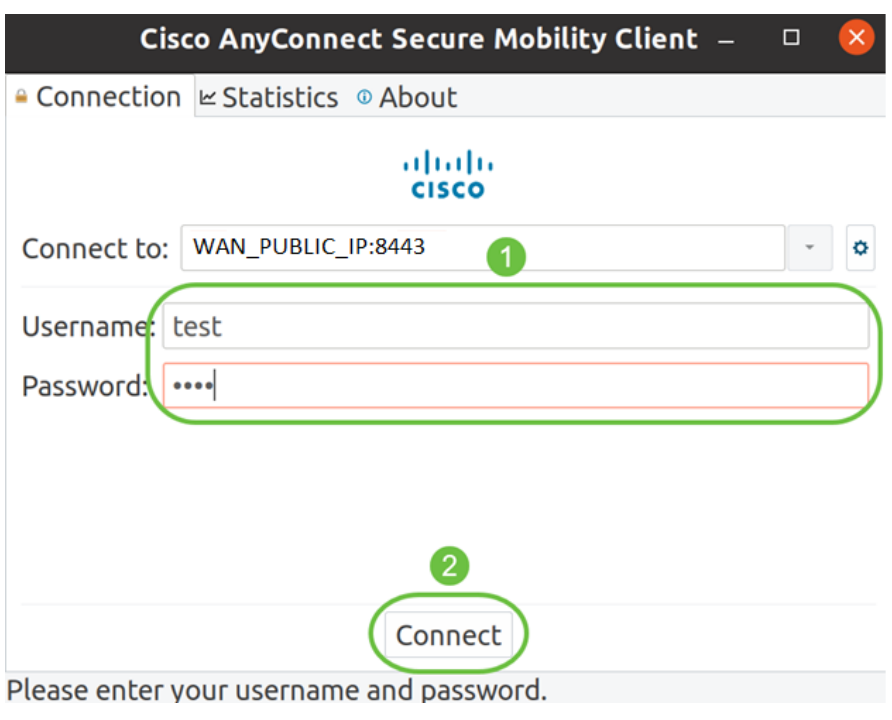

#### Étape 5

Certaines connexions peuvent ne pas être sécurisées à l'aide d'un certificat SSL approuvé. Par défaut, AnyConnect Client bloquera les tentatives de connexion à ces serveurs.

Désélectionnez Bloquer les connexions aux serveurs non approuvés sous Préférences pour vous

connecter à ces serveurs.

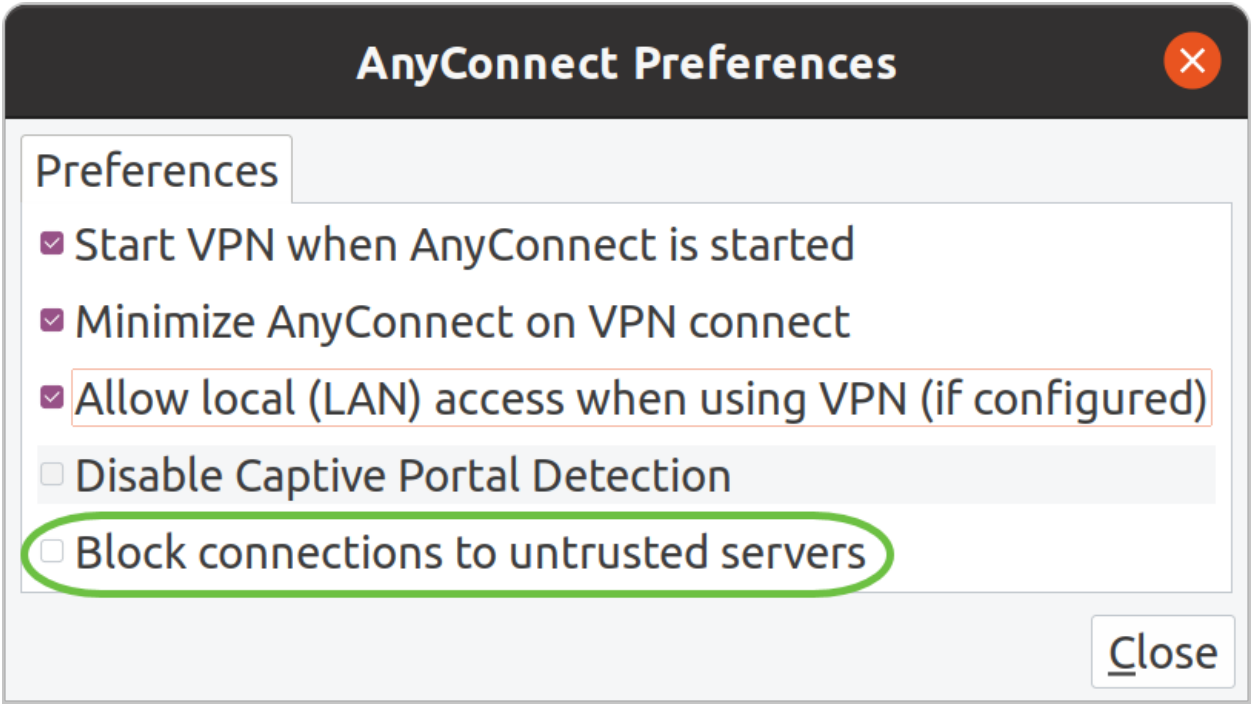

#### Étape 6

Dès que la connexion est établie, la bannière de connexion apparaît. Cliquez sur Accepter.

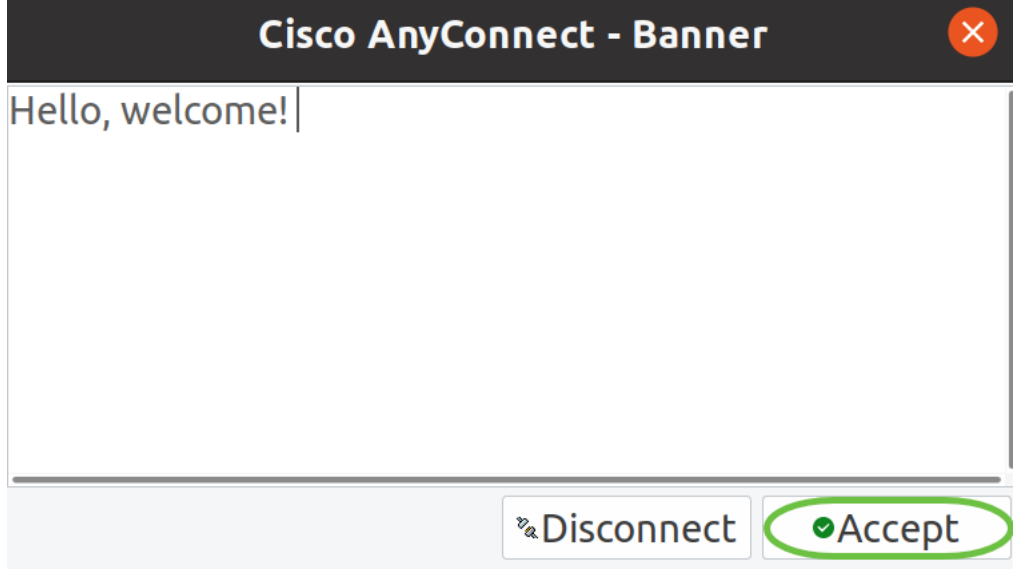

Vous verrez également une notification indiquant que le client Cisco AnyConnect Secure Mobility est connecté.

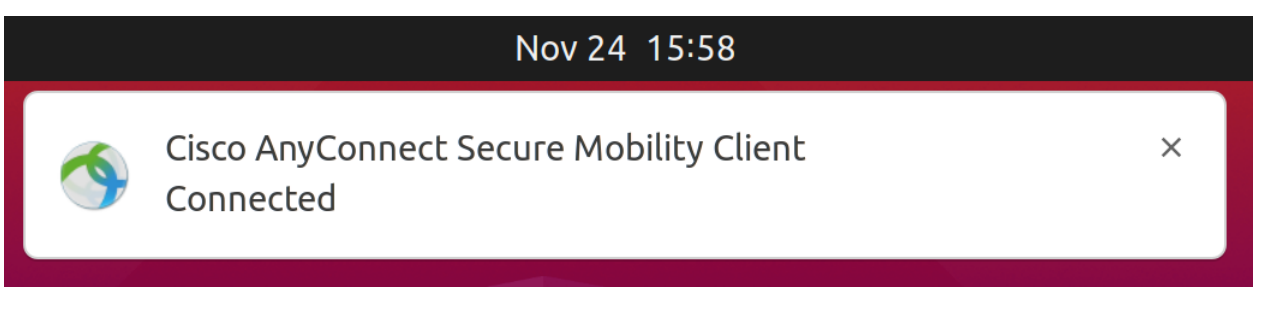

## **Conclusion**

Voilà ! Vous avez maintenant appris à installer et à utiliser le client Cisco AnyConnect Secure

Mobility v4.9.x sur Ubuntu Desktop à l'aide de l'interface utilisateur.

## Ressources supplémentaires

[Dépannage de base](https://www.cisco.com/c/fr_ca/support/docs/smb/routers/cisco-rv-series-small-business-routers/smb5453-basic-troubleshooting-on-cisco-anyconnect-secure-mobility-cl.html) [Présentation et meilleures pratiques de Cisco Business VPN](https://www.cisco.com/c/fr_ca/support/docs/smb/routers/cisco-rv-series-small-business-routers/1399-tz-best-practices-vpn.html) [AnyConnect :](https://www.cisco.com/c/fr_ca/support/docs/smb/routers/cisco-rv-series-small-business-routers/kmgmt-2587-AnyConnect-Installing-Self-Signed-Certificate.html) [Installation d'un certificat auto-signé](https://www.cisco.com/c/fr_ca/support/docs/smb/routers/cisco-rv-series-small-business-routers/kmgmt-2587-AnyConnect-Installing-Self-Signed-Certificate.html) [Guide de l'administrateur AnyConnect version 4.9](https://www.cisco.com/c/fr_ca/td/docs/security/vpn_client/anyconnect/anyconnect49/administration/guide/b_AnyConnect_Administrator_Guide_4-9.html) [Notes de](https://www.cisco.com/c/fr_ca/td/docs/security/vpn_client/anyconnect/anyconnect49/release/notes/release-notes-anyconnect-4-9.html) [version d'AnyConnect - 4.9](https://www.cisco.com/c/fr_ca/td/docs/security/vpn_client/anyconnect/anyconnect49/release/notes/release-notes-anyconnect-4-9.html) [Licence AnyConnect - RV340](https://www.cisco.com/c/fr_ca/support/docs/smb/routers/cisco-rv-series-small-business-routers/smb5535-anyconnect-licensing-for-the-rv340-series-routers.html)